# **Define WebSphere variables**

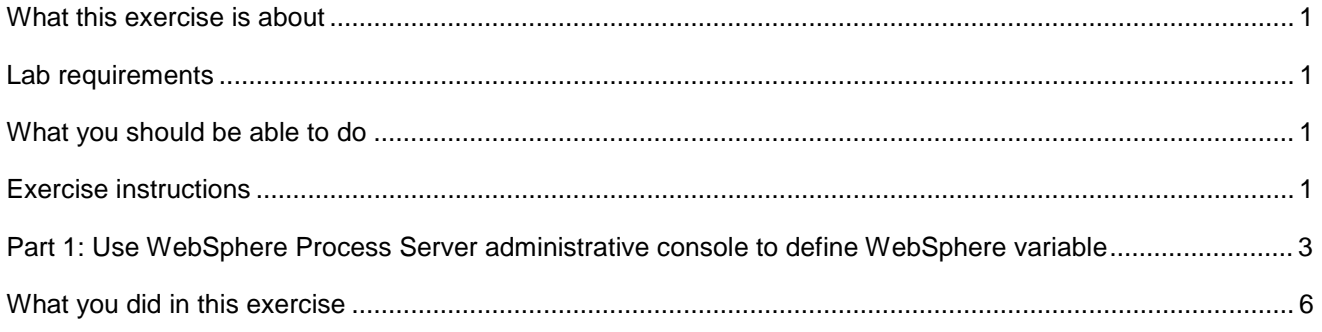

## **What this exercise is about**

The objective of this lab is to guide you through defining the WebSphere variables.

### **Lab requirements**

List of system and software required for the student to complete the lab

- WebSphere Integration Developer V6.2 installed and updated with latest fixes
- WebSphere Process Server V6.2 test environment installed and updated with latest fixes

### **What you should be able to do**

• Define a WebSphere variable using administrative console

# **Exercise instructions**

Some instructions in this lab are specific for Windows<sup>®</sup> platforms. If you run the lab on a platform other than Windows, you will need to run the appropriate commands, and use appropriate files ( for example .sh in place of .bat) for your operating system. The directory locations are specified in the lab instructions using symbolic references as follows:

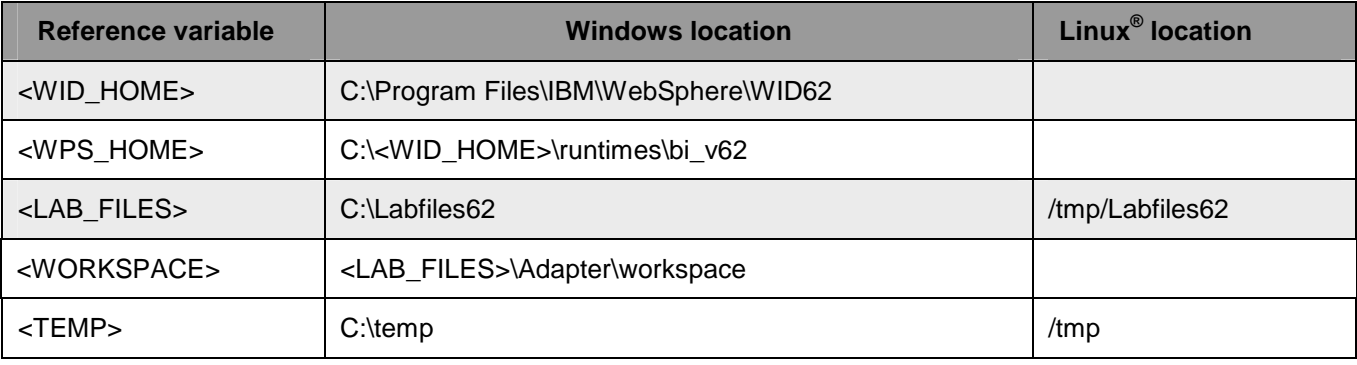

 **Windows users**: When directory locations are passed as parameters to a Java™ program such as EJBdeploy or wsadmin, you must replace the backslashes with forward slashes to follow the Java convention. For example, replace C:\Labfiles62\ with C:/Labfiles62/.

## **Part 1: Use WebSphere Process Server administrative console to define WebSphere variable**

 In this part of the lab, you will make use of WebSphere Process Server administrative console to define the required WebSphere variables.

- $\frac{1}{2}$  1. Start WebSphere Integration Developer with any <WORKSPACE>
- **2.** Start the WebSphere Process Server
	- \_\_ a. Select the **Servers** view
	- \_\_ b. Right-click the row that contains **WebSphere Process Server v6.2 at localhost** and select **Start**  from the context menu
	- \_\_ c. Wait until the server status shows as **Started**
- $\overline{\phantom{0}}$  3. **Administration > Run administrative console** from the context menu Right-click the row that contains WebSphere Process Server v6.2 at localhost and select

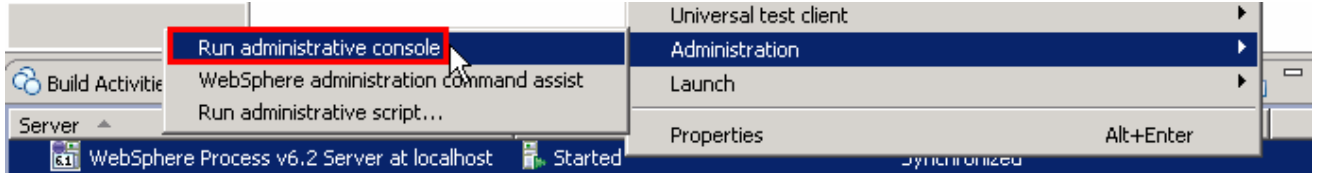

 $4.$ \_\_\_\_ 4. From the administrative console, enter **User ID** and **Password** click **Log in** 

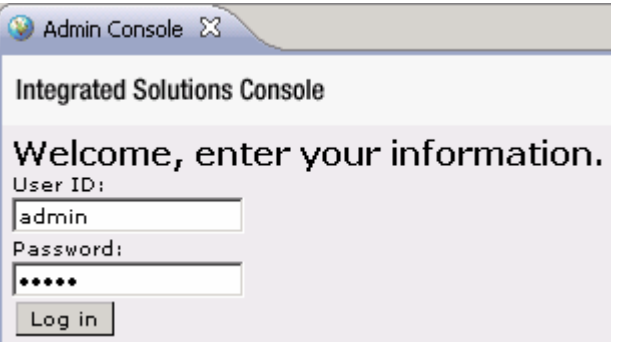

 $\overline{\phantom{0}}$  5. \_\_\_\_ 5. Expand **Environment** from the left navigation panel of Administrative console and select **WebSphere Variables** 

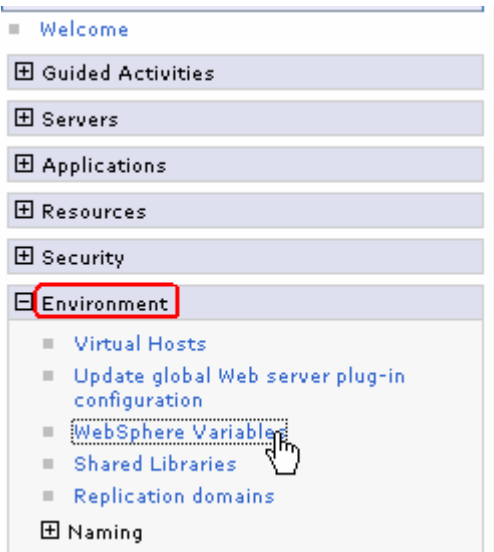

- $6.$  **Node=<NODE\_NAME>,Server=server1** from the drop down list On the WebSphere Variables page on the right side, select
- \_\_\_\_ 7. Still on the WebSphere Variables page, click **New** to define a new variable
- \_\_\_\_ 8. Enter these for the **General Properties** under Configuration tab:
	- \_\_ a. For **Name**, enter **Adapter\_Variables**
	- \_\_ b. For **Value**, enter **C:\Labfiles62\Adapters** (provide the full path of an existing directory)

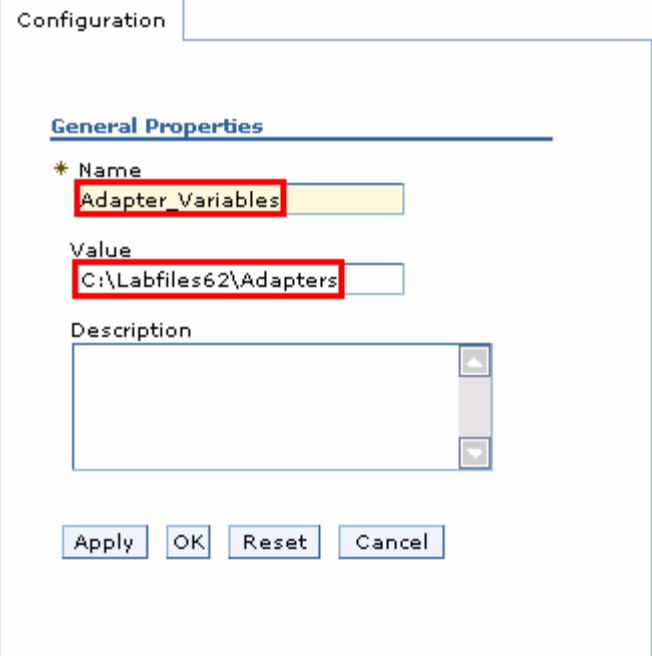

\_\_ c. Click **OK** 

- \_\_ d. Click the **Save** link at the top of the WebSphere Variables page to save your changes
- \_\_ e. You will now see a new entry **Adapter\_Variables** under WebSphere Variables list:

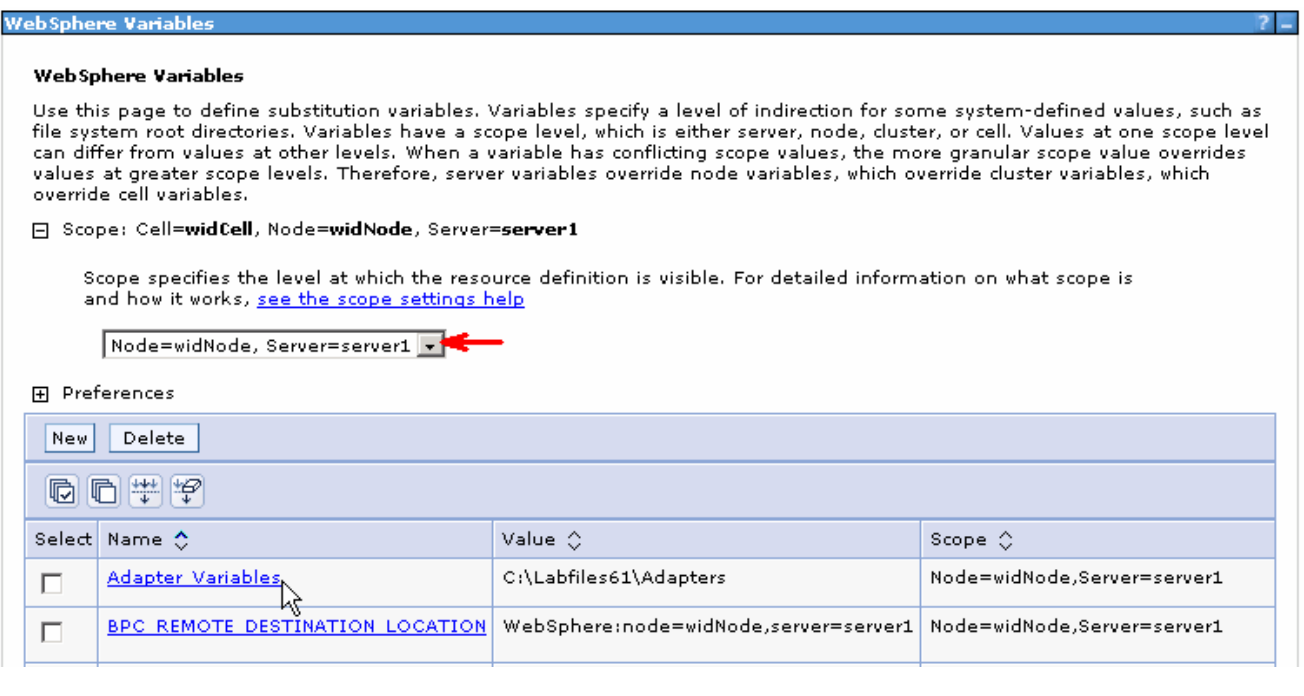

 $\_\_\_\$  9. Log out of the administrative console and close it.

### **What you did in this exercise**

In this lab, you have created a WebSphere variable using the administrative console.